# **Blackboard Collaborate**

Adding the Collaborate Tool In Blackboard Learn

Blackboard Collaborate is a synchronous learning platform that allows instructors and students to meet live online. To use the tool, the instructor must first make it available in Blackboard Learn.

#### **Step 1 – Enabling Collaborate in Blackboard**

The first step is to enable the tool in the course. To do this, access the Control Panel and expand the Customization area, then select Tool Availability.

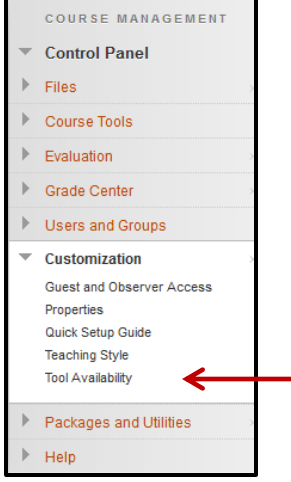

#### **Step 2**

From the Tool Availability list, find the five rows that begin with Blackboard Collaborate. Make sure every box that can be checked in these rows is selected. Click Submit.

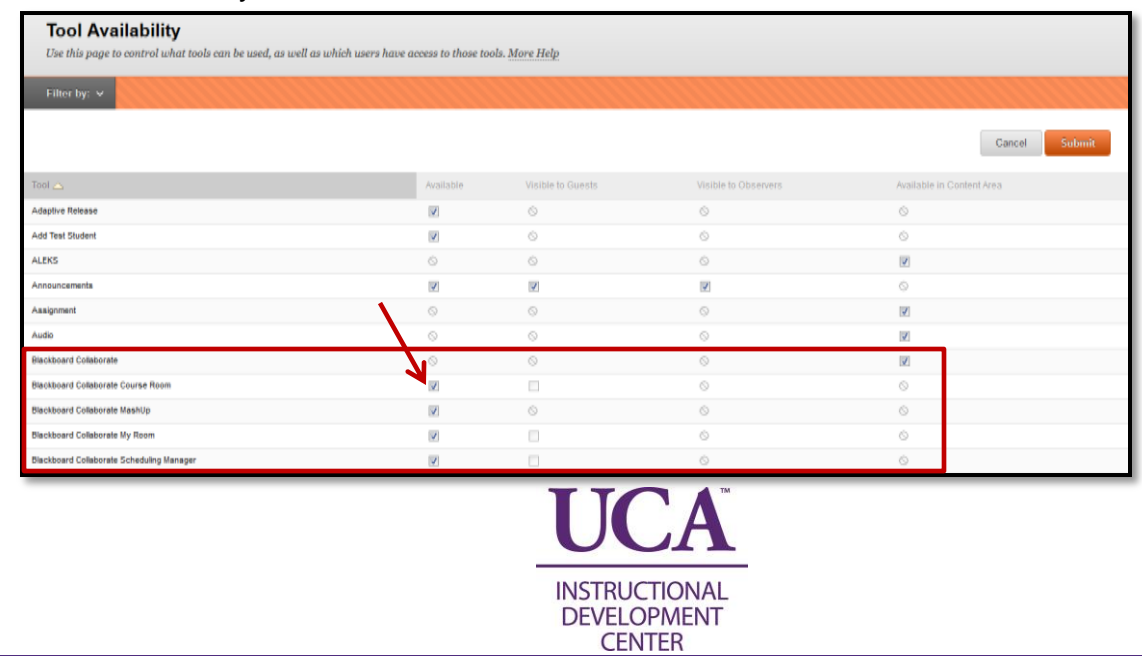

### **Step 3 – Adding Collaborate to the Course Menu**

Once the tool is enabled, add it to the course menu for ease of access for both instructor and student. To accomplish this, hover over the + sign at the top of the course menu and select Tool Link from the list.

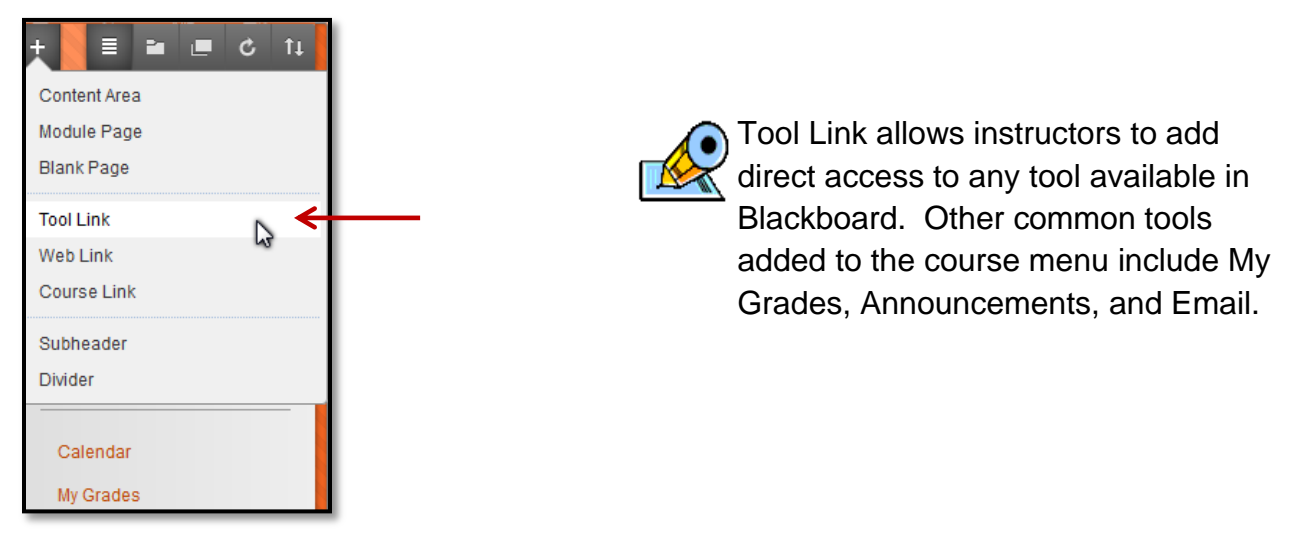

#### **Step 4**

From the Tool Link menu, give the menu item a name (i.e. Collaborate), select the Blackboard Collaborate Scheduling Manager tool from the Type drop down list, and check Available to Users to allow student access. Click Submit.

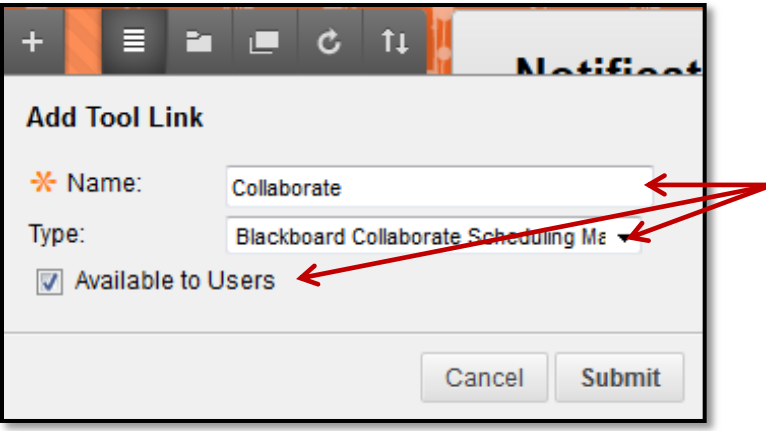

This will add the Collaborate tool link to the bottom of the course menu.

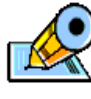

To adjust where in the course menu  $\mathbb{R}$  the tool is placed, click the  $\frac{1}{x}$  icon to drag it to the desired location.

## **Blackboard Collaborate**

Adding the Collaborate Tool In Blackboard Learn

#### **Step 5 – Create a Session**

Now that the Collaborate tool is available, create the first class session. To do this, click on the new Collaborate link in the course menu. From the new page, click the big colored Create Session button.

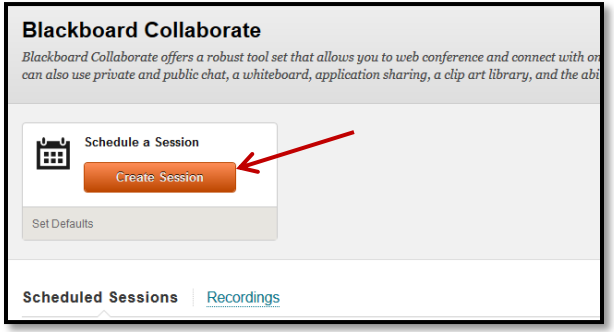

#### **Step 6 – Session Settings**

The next step is to set up the session settings. The first settings are Session Information:

Name the Session

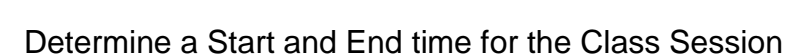

• Set the Early Session Entry to Desired Time

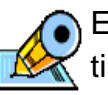

arly Session Entry me is suggested to be set to 1 hour. This allows everyone time to test their system.

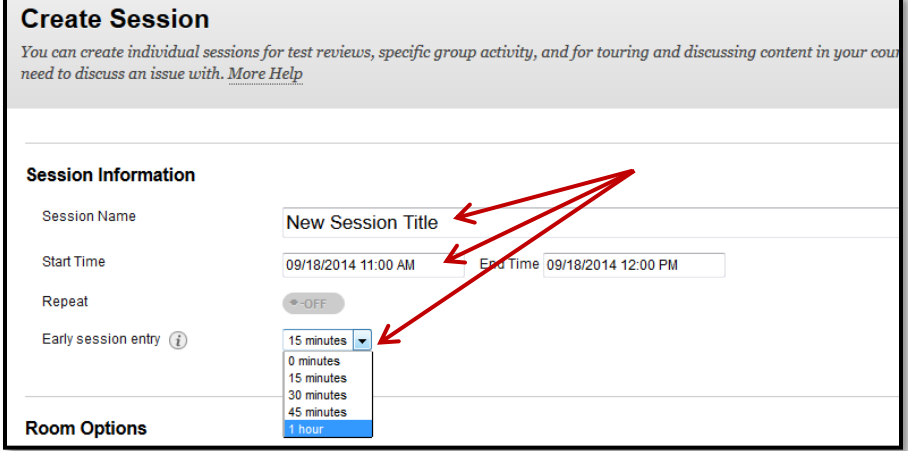

#### **Blackboard Collaborate**

Adding the Collaborate Tool In Blackboard Learn

## **Step 7**

Finally, set up the Room Options. Clicking on each sub-section (below) will expand a list of options in that area. Following is a list of setting descriptions and suggestions.

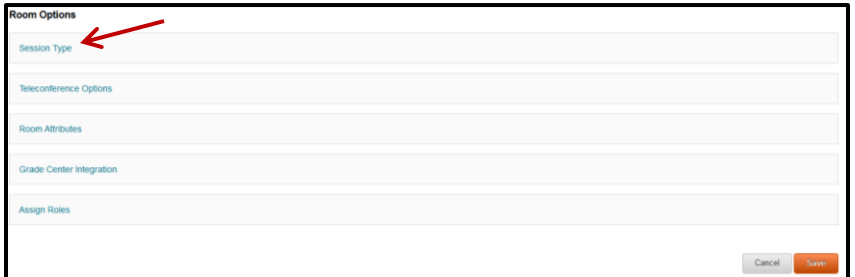

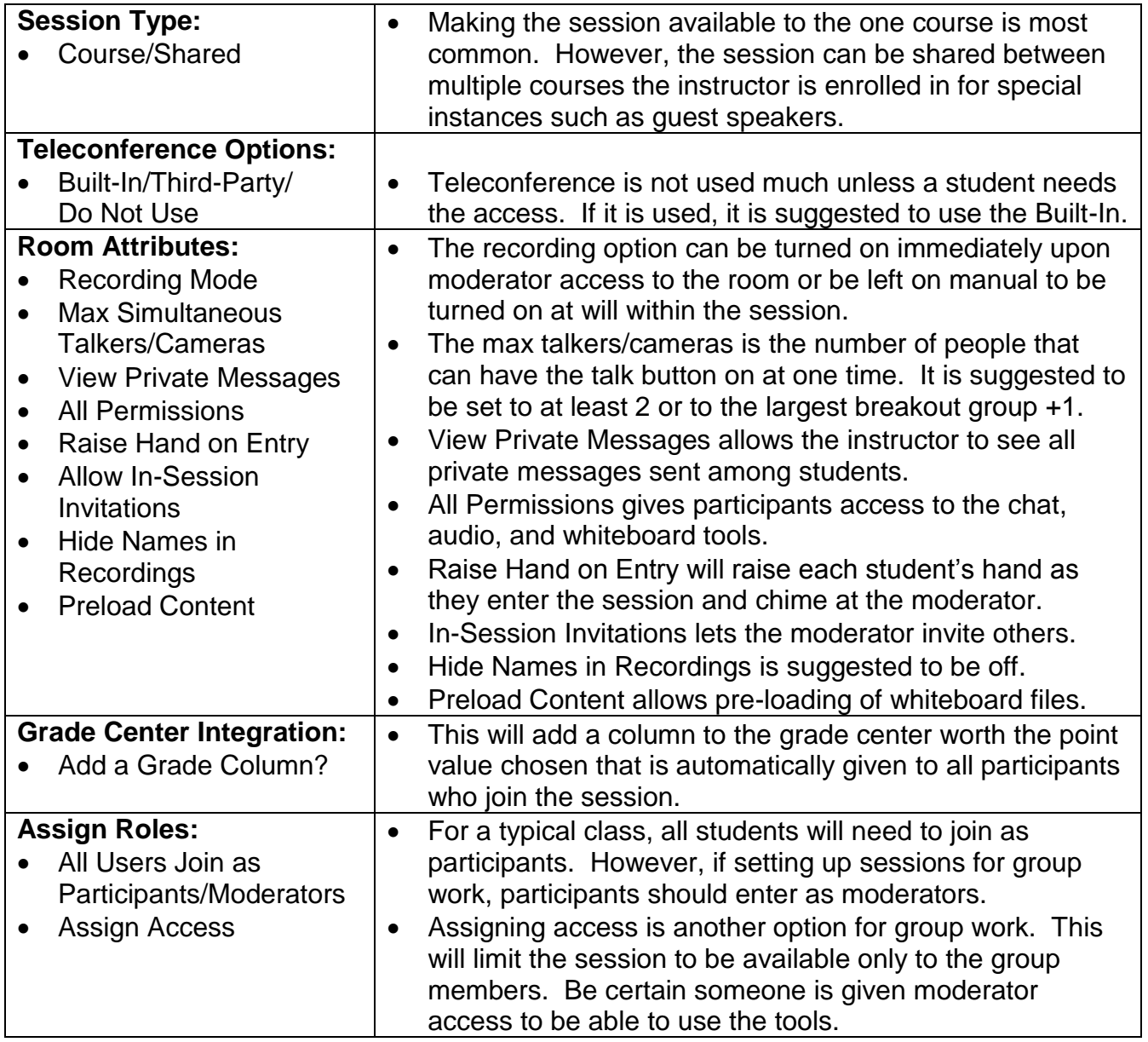

#### **Blackboard Collaborate**

Adding the Collaborate Tool In Blackboard Learn